# **N510 IP PRO Release notes 42.199**

## **Release date:**

June 2014

#### **Version:**

42.199

#### **What's new:**

- [Config file can be downloaded direct from server \(URL\) not using Gigaset file structure.](https://teamwork.gigaset.com/gigawiki/display/GPPPO/Auto+provisioning%3A+CONFIGFILE+URL)
- [Firmware can be downloaded direct from server \(URL\) not using Gigaset file structure.](https://teamwork.gigaset.com/gigawiki/display/GPPPO/Auto+provisioning%3A+Firmware+update)

## **Enhancements:**

- Support for INVITE request with a replaces header
- Interop, URI parameter is missing
- LDAP functionality has been improved ([-> LDAP-Step-by-step-Guide\)](https://teamwork.gigaset.com/gigawiki/display/GPPPO/LDAP+Configuration+-+N510+IP+PRO++-+SW+version+199+or+better):
	- possible to assign username and password for each HS
	- only single access to LDAP is supported
	- o added new attribute streetAddress
	- $\circ$  it is possible to configure maximal number of search result in WebUI for LDAP
	- o additional attribute has checkmark to indicate possibility to use it as number source and start call, available via WebUI
	- introduced new default "live search" and mode switch in WebUI
		- Mode 1:(default): new character based "live search" with instant update of search results
		- $\blacksquare$ Mode 2: traditional search request entry: name, city like in public directory search
- Missed Calls Counter can now be switched on/off in WebUI per account

## **BugFixes:**

- Corrected vCard Transfer via WebUI with special characters
- Minor bug fixes and improvements
- Timer change to 300s retry: phone fails in SIP Registration unable to be authenticated.
- No (dial)tone in certain call stages.
- When using TCP as transport protocol, the BS does not send BYE to the sip server.

## **Known Issues:**

 $\bullet$  ...

## **Download URL:**

**User specific URL:**

## How to update:

#### **Via the webpage:**

- 1. Download the software and store this on your own accessible http server.
- 2. In the web-interface of the N510: Go to: **Settings » Management » Firmware update**
- 3. Enter the URL for the new firmware in the **User defined firmware file:** field
- 4. Click on the button: **Update firmware**

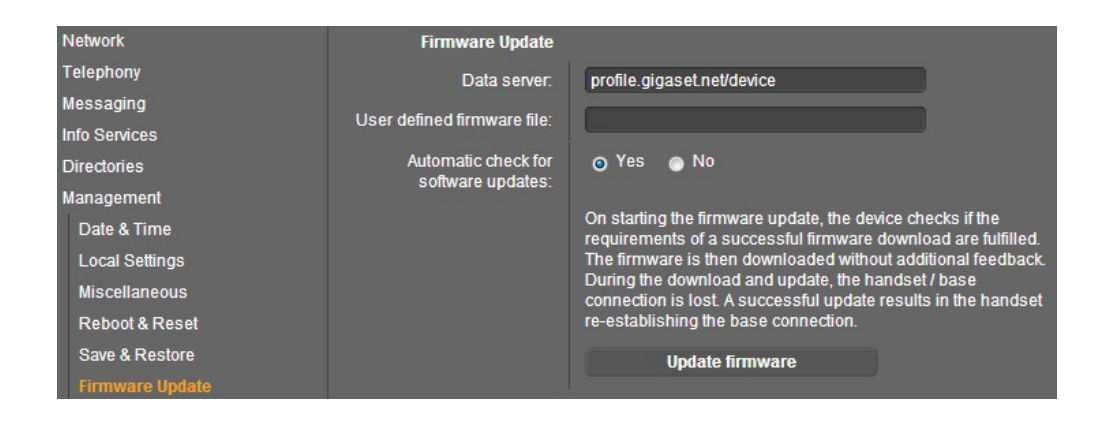

#### **Automatic (Online)**

Change the Data server to: [profile.gigaset.net/device](http://profile.gigaset.net/device)

Then if you press the Update firmware button the device should automatic find the Firmware.

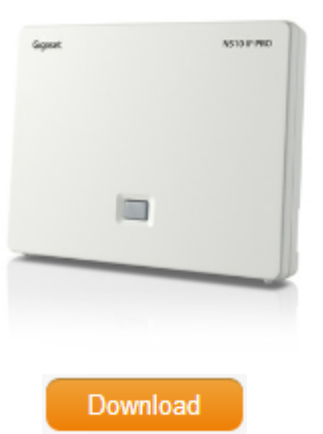